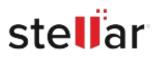

# Stellar File Eraser

# Steps to Install

## Step 1

When Opening Dialog Box Appears Click Save File

| Opening <filename>.exe</filename>     |           | ×      |
|---------------------------------------|-----------|--------|
| You have chosen to open:              |           |        |
| <pre>filename&gt;.exe</pre>           |           |        |
| which is: Binary File (15.8 MB)       |           |        |
| from: http://download.stellarinfo.com |           |        |
| Would you like to save this file?     |           |        |
|                                       | Save File | Cancel |

### Step 2

When Downloads Windows Appears Double-Click the File

| 🕹 Library                          |         |                                                         |                    | - | × |
|------------------------------------|---------|---------------------------------------------------------|--------------------|---|---|
| ← → 🕒 Qrganize • Clear Dov         | vnloads |                                                         | P Search Downloads |   |   |
| © History<br>© Downloads<br>© Tags |         | <filename>.exe<br/>15.8 MB — stellarinfo.com</filename> | — 11:38 AM         |   | • |
| II All Bookmarks                   |         |                                                         |                    |   |   |
|                                    |         |                                                         |                    |   |   |
|                                    |         |                                                         |                    |   |   |
|                                    |         |                                                         |                    |   |   |

#### Step 3

When Security Warning Dialog Box Appears, Click Run

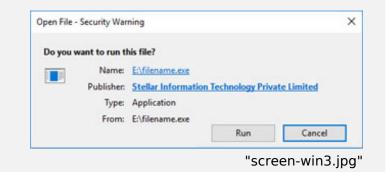

#### **System Requirements:**

Processor: Compatible con Intel (procesador basado en x64) Operating Systems: Windows 11, 10, 8.1, 8, Windows Server 2019, 2016, 2012